## Инструкция по оплате в системе Сбербанк-онлайн https://online.sberbank.ru

- 1. Закладка: переводы и платежи
- 2. В списке ОПЛАТА ПОКУПОК И УСЛУГ выбрать «ОБРАЗОВАНИЕ» В поиске ввести ИНН: 0275917916

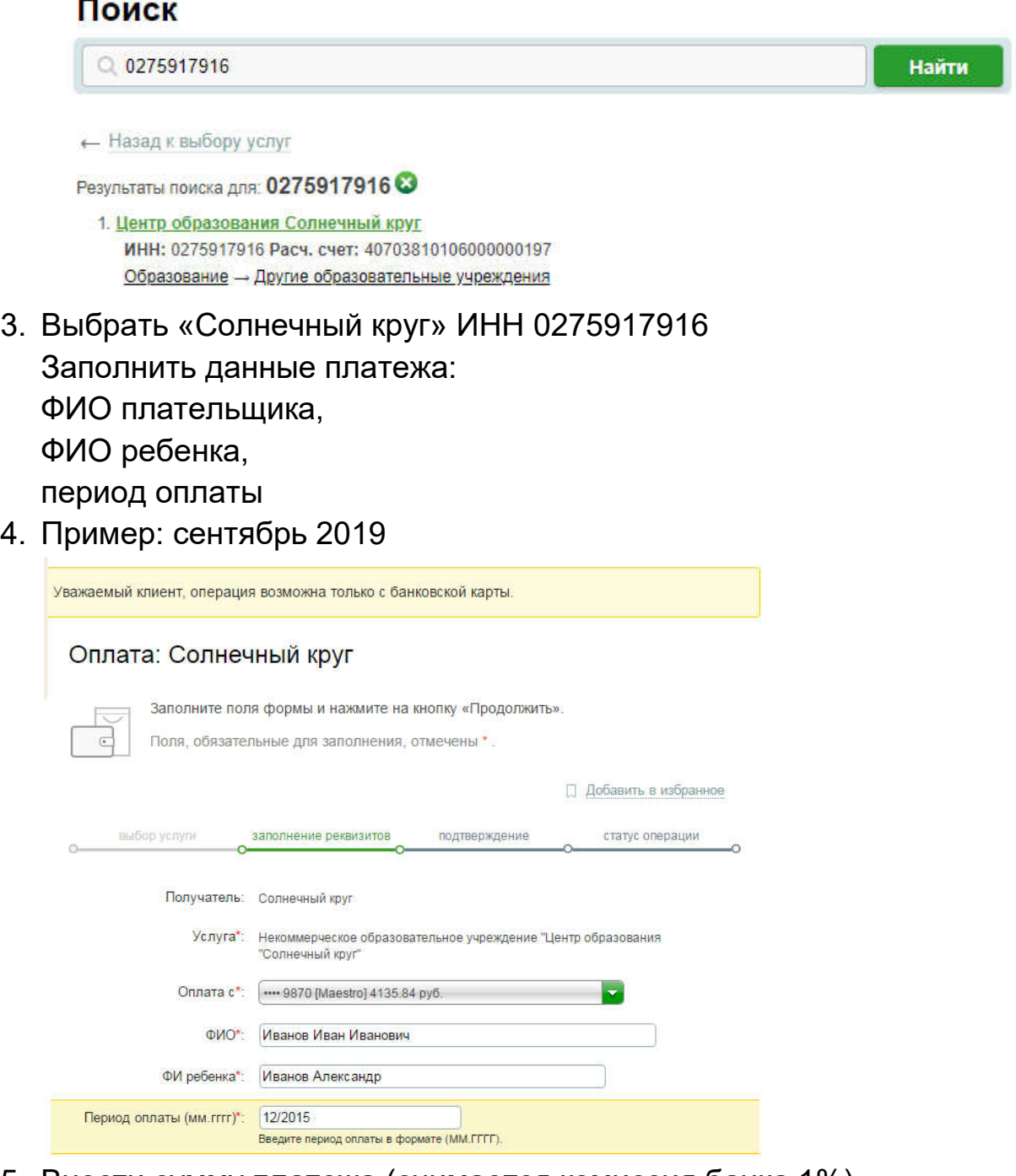

- 5. Внести сумму платежа (снимается комиссия банка 1%)
- 6. Подтвердить платеж через СМС
- 7. Распечатать квитанцию или сохранить в электронном виде
- 8. Предоставить подтверждение оплаты администратору.

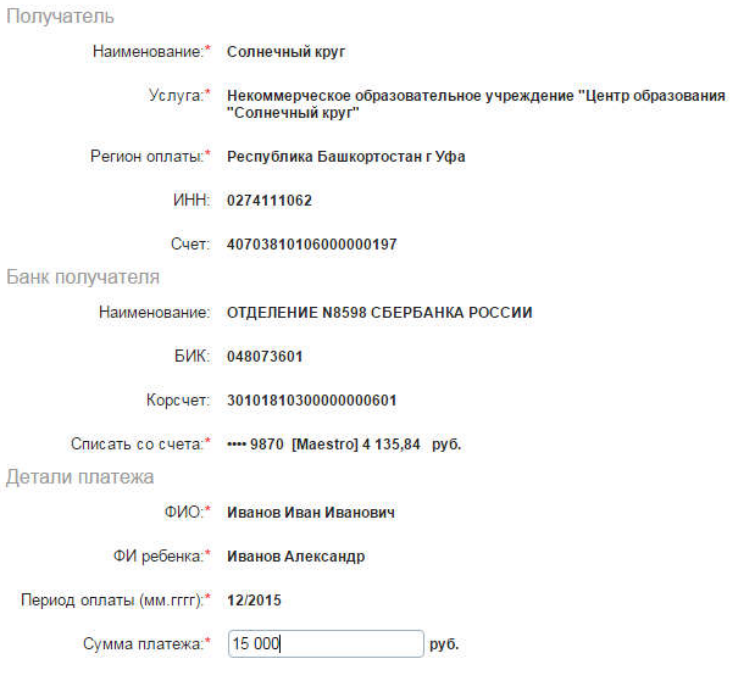